As you arrive into the Gather space, please allow the software to access the microphone and the camera on your computer, so you can communicate with other people in the space. Enter your name (otherwise you will just be "anonymous". You should see yourself appear as a little "avatar", with your name next to it. A window showing what your camera is seeing should also appear, together with a tool bar:

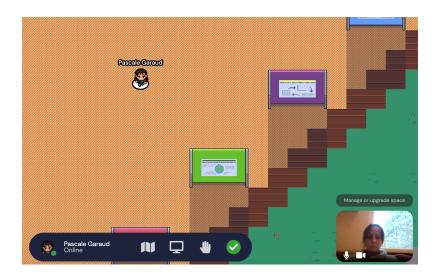

Next, personalize your avatar. Double click on the figure in the tool bar. A popup window comes up, giving you options to change your appearance.

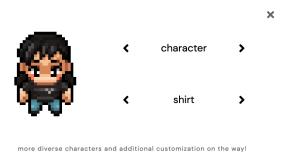

When you have found an avatar you like, just close the window with the "x" at the top right. You are now ready to explore.

You can move around the space using the top, down, left, right arrows. You cannot go through walls. You will see offices, a couch area, a beach, some whiteboards and posters. You might also see other participants to the program.

Here are some of useful tips..

<u>The minimap</u>: One of the icons on the toolbar is a map. Click on it to situate yourself in the whole space.

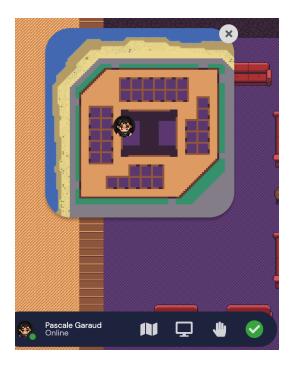

## **Interacting with others:**

- In "normal" areas, you can interact with anyone within your interaction radius. Just move close to them to chat with them.
- In "private space" areas, you can interact only with people within the private space. Offices and the two coffee areas have been set up as "private spaces". These are the ones shown in purple. Everything else is a "normal" area.

#### Chat feature and Zoom:

Unfortunately Gather does not seem ideal to share equations (unless you are set up with a Waycom tablet or equivalent). In order to share equations, we suggest you move to Zoom and share your Ipad. To do so, open a Zoom meeting OUTSIDE of Gather, and share the link with people in your vicinity using the Chat feature (see bottom left corner of the screen). Then turn off your sound and video on gather to avoid feedback, or leave Gather altogether (just close the tab on your browser).

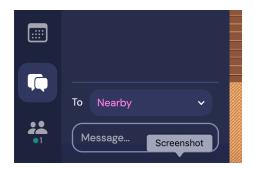

# Finding people:

Somewhere on your screen (it depends on the configuration), you will find a list of everyone currently in the space. If you want to see where someone is, or call them, click on the name. This will give you several options, including messaging them, and "locating them. If you click on "Locate on Map", a path appears that leads from you to them.

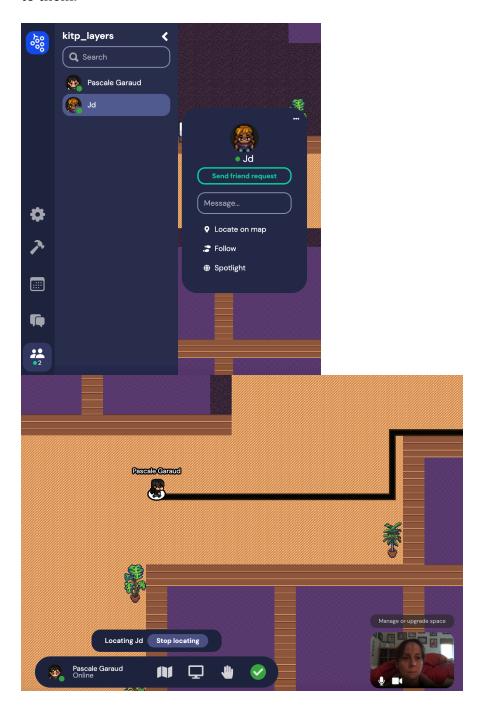

### Whiteboards:

Several whiteboards have been laid out throughout the space. When you approach a whiteboard, it will light up, and you will be prompted to "press x for shared whiteboard". Press the "x" key to enter the whiteboard space. Unless you have a writing tablet (e.g. a waycom tablet interacting with your computer), however, you can only interact with it using your keypad, which is not ideal.

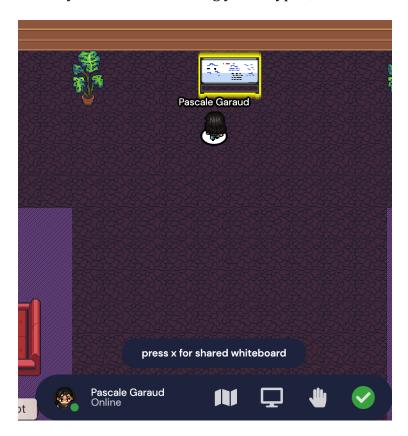

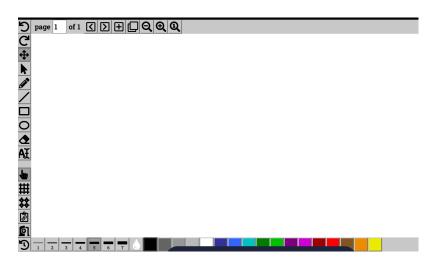

### Poster boards:

Several poster boards have been set up throughout the space. As you approach a poster, it should light up and give you a title preview. You will also be prompted "press x to interact" and when you press the "x" key you will see the whole poster. Poster boards are available for anyone interested in displaying a poster. If you wish to display a poster, please send an image file to <a href="mailto:pgaraud@ucsc.edu">pgaraud@ucsc.edu</a>. If more than 5 people would like to put a poster up at any one time, we will rotate them.

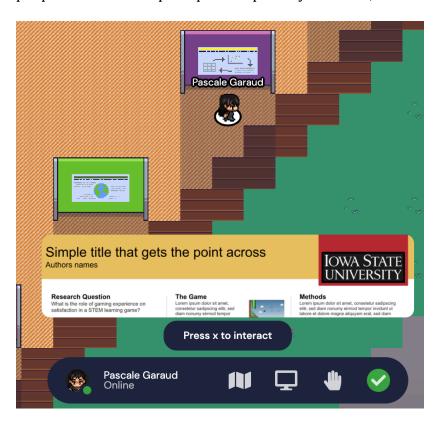